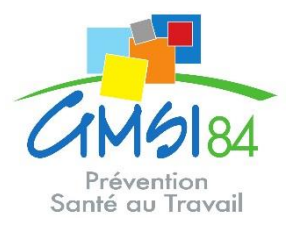

## **Notice « espace adhérent »**

❶ **Pour vous connecter, rendez-vous sur :**

**<https://www.gmsi84.fr/> Rubrique : Employeurs Onglet : Espace adhérent**

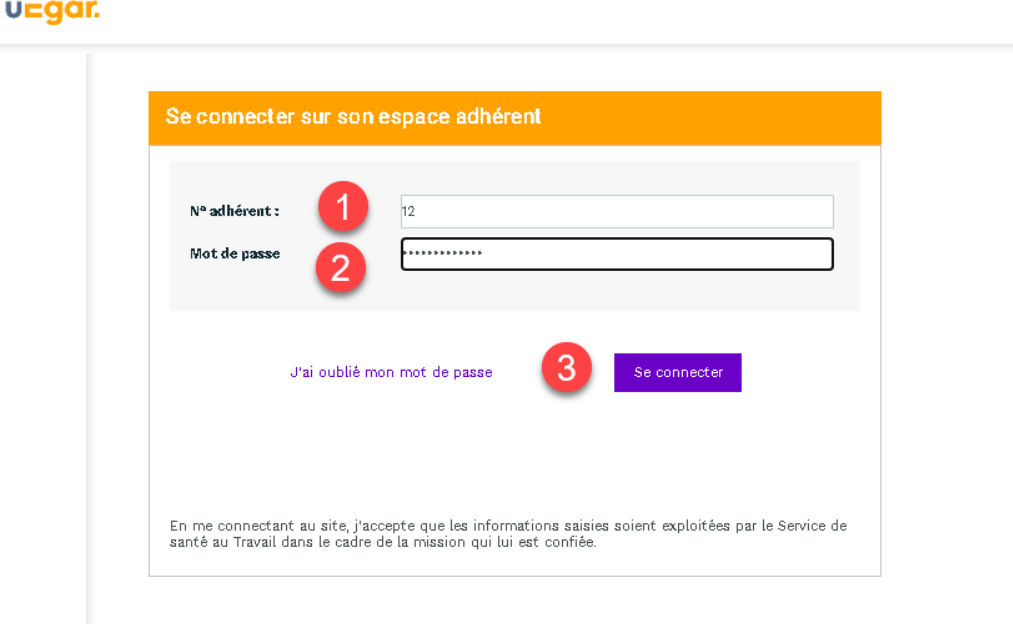

- **1.** Saisir votre numéro adhérent.
- **2.** Saisir votre mot de passe.
- **3.** Cliquez sur se connecter.

Lors de votre première connexion, vous êtes invités à personnaliser votre mot de passe et à associer votre compte à une adresse mail qui pourra être utilisée par la suite en cas d'oubli de ce mot de passe.

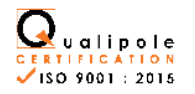

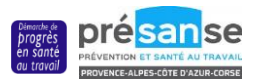

## ❷ **Pour mettre à jour vos coordonnées :**

➔ **Onglet : Vos informations**

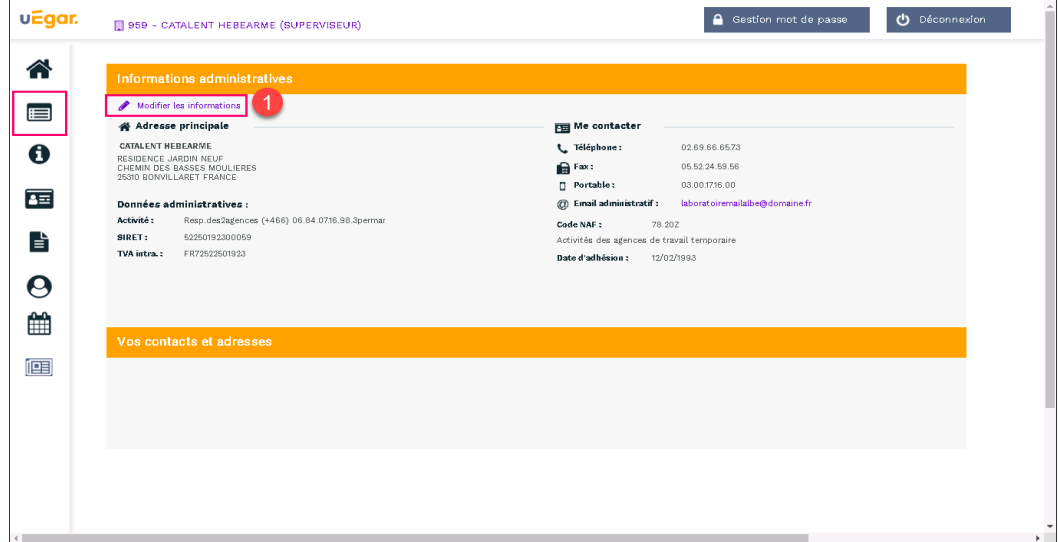

Afin de faciliter nos échanges, nous vous remercions de vérifier l'exactitude des informations communiquées.

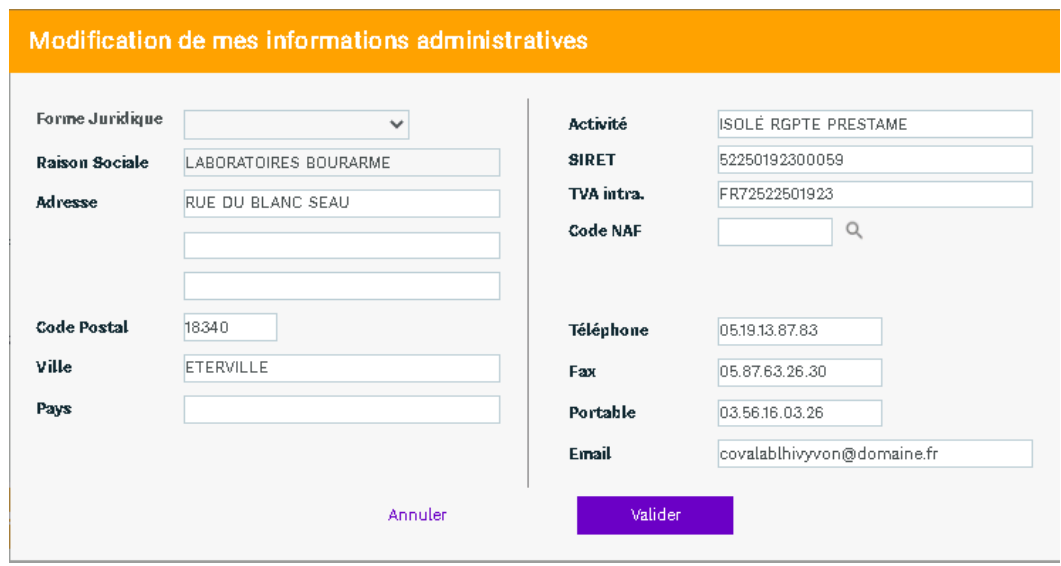

❸ **Pour consulter l'équipe pluridisciplinaire référente de votre entreprise :** 

➔ **Onglet : Vos contacts**

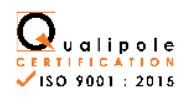

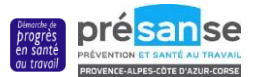

## ❹**Pour déclarer et mettre à jour la liste nominative de vos salariés :**

### ➔ **Onglet : Vos salariés**

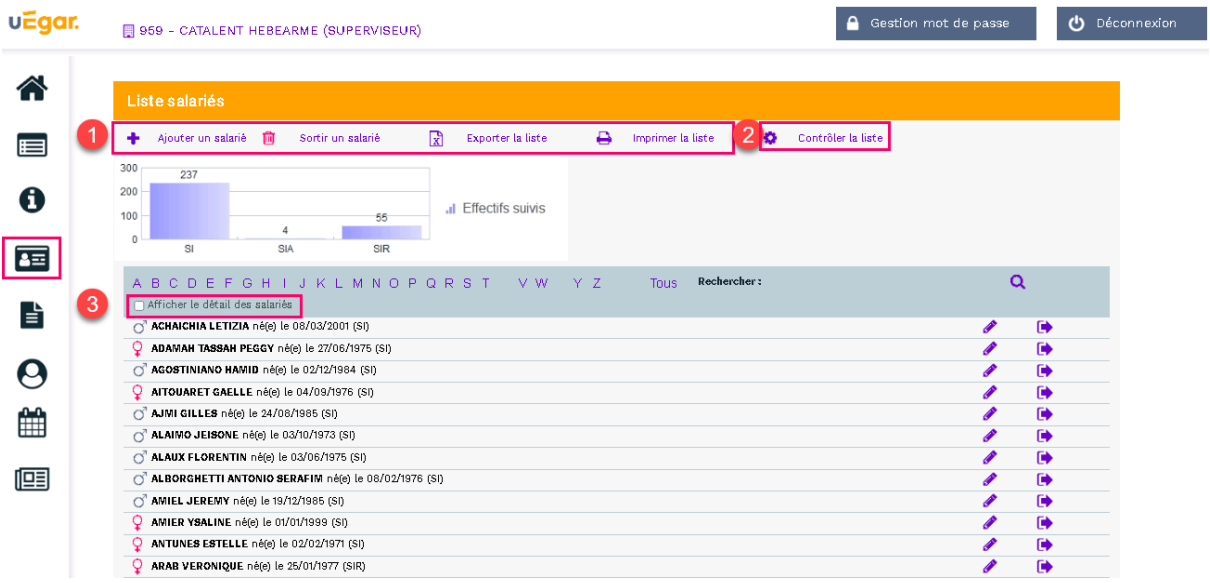

#### **A/ Pour ajouter un salarié :**

- Cliquer sur ajouter un salarié.

- Tous les champs ayant un astérisque sont à caractère obligatoire.

- Cliquer sur la loupe <sup>q</sup> pour sélectionner le code PCS : vous utilisez déjà ces codes pour vos déclarations sociales (DSN). Dans le cas contraire renseignez-vous auprès de votre service comptabilité ou ressources humaines.

- Cocher les risques ou expositions le concernant, dans l'onglet « déterminant suivi individuel », sinon cocher la case « aucun suivi particulier ».

#### **B/ Pour corriger les informations d'un salarié :**

- Cliquer sur le stylo violet,
- Puis effectuer les modifications souhaitées.

#### **C/ Pour enlever un salarié de vos effectifs :**

Cliquer sur  $\Box$  sortir le salarié de l'effectif (préciser la date de sortie et le motif de départ).

#### **D/ Pour imprimer la liste des salariés :**

Vous avez la possibilité d'éditer la liste nominative des salariés en cliquant sur imprimer la liste.

## ❺**Pour procéder au règlement, vous pouvez :**

- nous adresser un chèque (préciser votre n° adhérent sur le chèque)
- effectuer un virement bancaire (préciser votre n° adhérent sur le virement)
- choisir le prélèvement instantané.

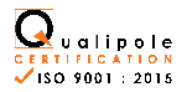

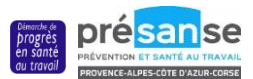

# ❻ **Pour consulter vos factures :**

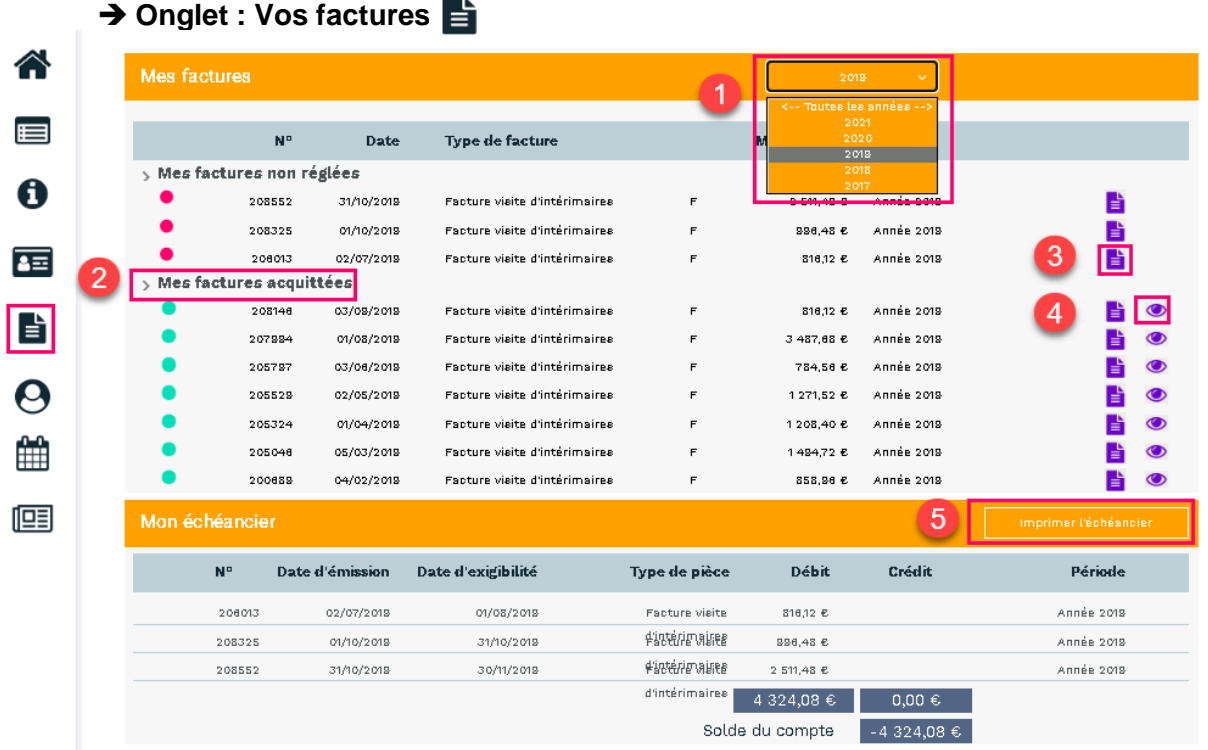

- **1.** Une liste déroulante permet de choisir les factures de l'année ou toutes les années.
- **2.** Masquer ou afficher les listes des factures non réglées ou acquittées.
- **3.** Télécharger la facture.
- **4.** Voir les informations relatives au règlement de la facture.
- **5.** Imprimer l'échéancier.

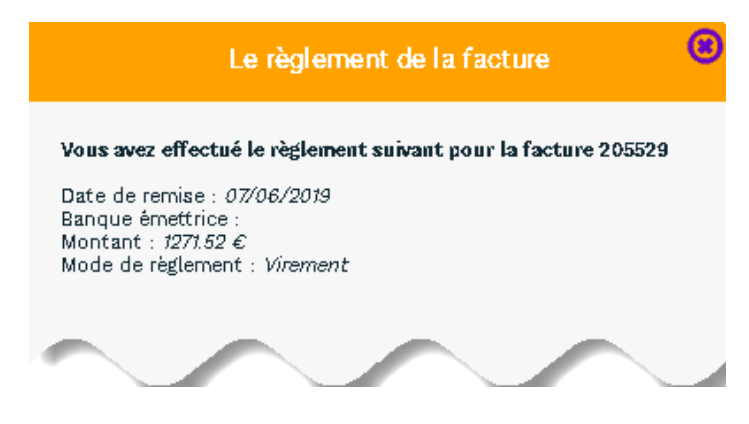

Pour toute question, contactez-nous :

**①: 04 90 67 65 60 -**  $\mathbb{F}_{\omega}$ **: cotisation@gmsi84.fr** 

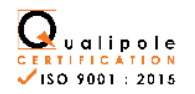

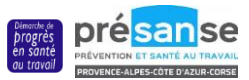